#### **GUARDAR UN LIBRO DE TRABAJO**

Cuando empezamos a crear un libro de trabajo y queremos poder recuperarlo en otra ocasión para modificarlo, imprimirlo, en fin, realizar cualquier operación posterior sobre éste, tendremos que **almacenarlo en alguna unidad de disco**, esta operación se denomina **Guardar**.

Existen dos formas de guardar un libro de trabajo:

- 1. **Guardar como**. Cuando se guarda un archivo por primera vez, o se guarda una copia de uno existente.
- 2. **Guardar**. Cuando guardamos los cambios que haya podido sufrir un archivo, sobrescribiéndolo.

#### **Para almacenar el archivo asignándole un nombre**:

Haz clic el menú **Archivo** y elige la opción **Guardar como...**

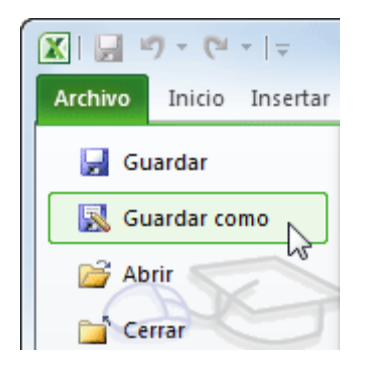

Aparecerá el siguiente cuadro de diálogo:

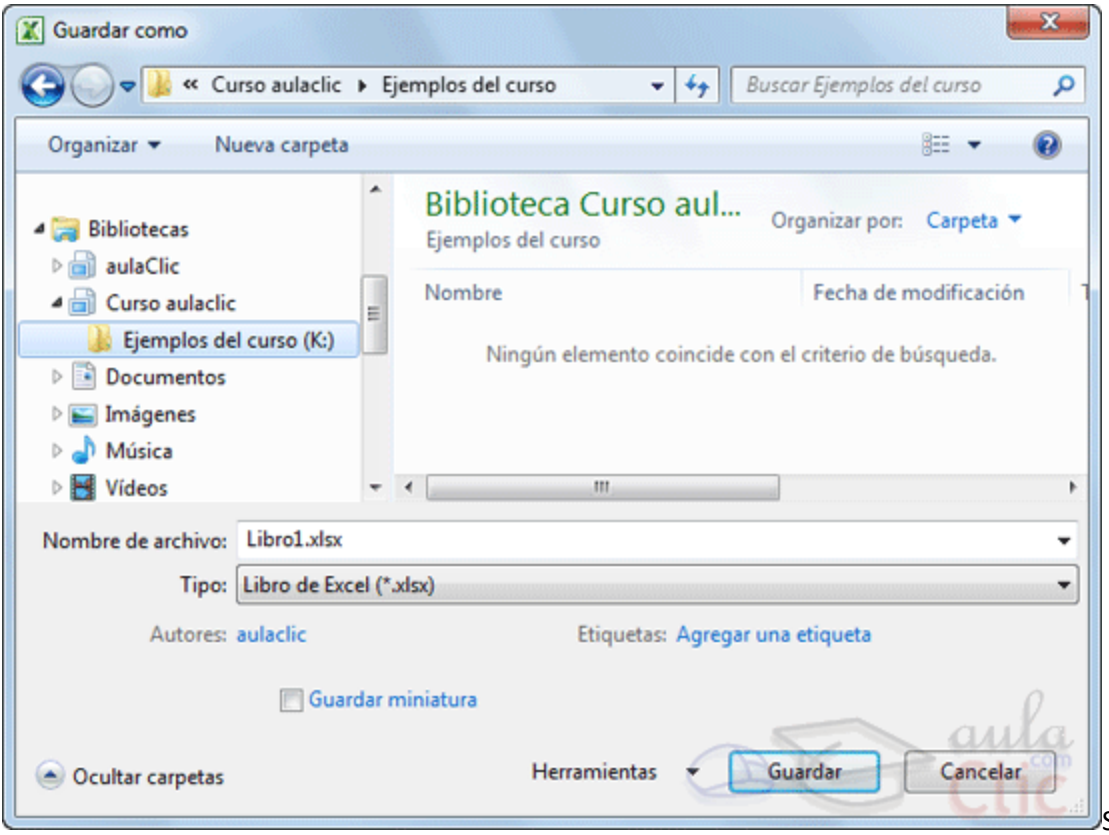

Si el fichero ya existía, es

decir ya tenía un nombre, aparecerá en el recuadro **Nombre de archivo** su antiguo nombre, si pulsas el botón **Guardar**, sin indicarle una nueva ruta de archivo, modificaremos el documento sobre el cual estamos trabajando. Por el contrario si quieres crear otro nuevo documento con las modificaciones que has realizado, sin cambiar el documento original tendrás que seguir estos pasos:

**Selecciona la carpeta donde vas a grabar** tu trabajo. Para ello deberás utilizar el explorador que se incluye en la ventana.

En el recuadro **Nombre de archivo**, escribe el nombre que quieres ponerle a tu archivo.

Y por último haz clic sobre el botón **Guardar**.

#### **Para guardar los cambios realizados sobre un archivo**:

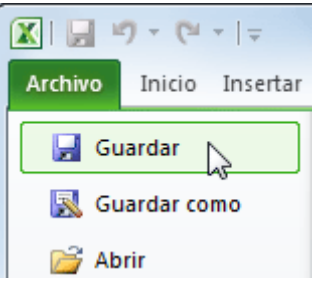

Selecciona la opción **Guardar** del menú **Archivo**.

O bien, haz clic sobre el botón **Guardar** de la **Barra de Acceso Rápido**. También puedes utilizar la combinación de teclas  $Ctrl + G.$ 

Si tratamos de guardar un archivo que aún no ha sido guardado nunca, aparecerá el cuadro de diálogo **Guardar como...** que nos permitirá darle nombre y elegir la ruta donde lo vamos a guardar.

#### **CERRAR UN LIBRO DE TRABAJO**

Una vez hayamos terminado de trabajar con un archivo, convendrá salir de él para no estar utilizando memoria inútilmente. La operación de **salir de un documento** recibe el nombre de **Cierre** del documento. Se puede cerrar un documento de varias formas.

Una de ellas consiste en utilizar el menú **Archivo**

Selecciona el menú **Archivo** y elige la opción **Cerrar**.

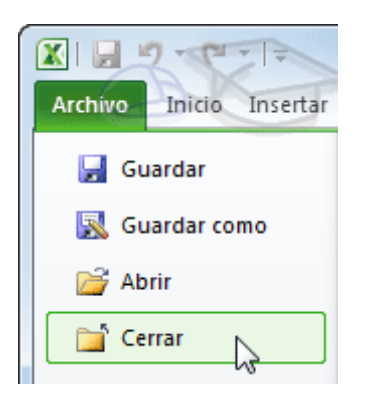

En caso de detectar un archivo al cual se le ha realizado una modificación no almacenada, Excel nos avisará de ello mostrándonos un cuadro de diálogo que nos dará a escoger entre tres opciones:

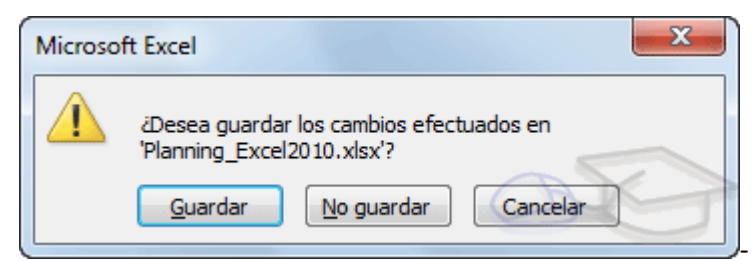

**Cancelar**: El archivo no se cierra.

- **Guardar**: Se guardan los cambios y luego se cierra el archivo. Si aún no se había guardado aparecerá el cuadro **Guardar como** para asignarle un nombre y ubicación.

- **No guardar**: Se cierra el archivo sin guardar los cambios realizados desde la última vez que guardamos.

Otra forma consiste en utilizar el **botón Cerrar** <sup>88</sup> de la barra de menú, que está justo debajo del botón que cierra Excel.

Si lo que cierras es la aplicación, ya sea desde el menú **de aceitor de la contracturación Cerrar X**, se **cerrarán todos los libros que tengas abiertos**, en caso de que estés trabajando con más de uno. El funcionamiento será el mismo, si algún libro no ha guardado los cambios se mostrará el mismo cuadro de diálogo para preguntarnos si queremos guardarlos

#### **EMPEZAR UN NUEVO LIBRO DE TRABAJO**

Cuando entramos en Excel automáticamente se inicia un libro de trabajo vacío, pero supongamos que ya estamos trabajando con un documento y queremos **crear otro libro nuevo**. Ésta operación se denomina **Nuevo**.

Para empezar a crear un nuevo libro de trabajo, deberás seguir los siguientes pasos:

Selecciona el menú **Archivo** y elige la opción **Nuevo**.

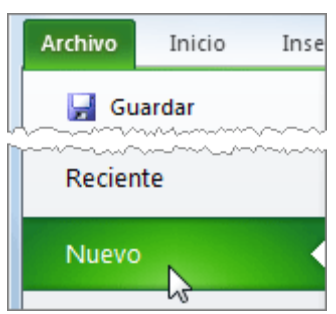

O bien utilizar la combinación de teclas CTRL+U.

Se mostrará, a la derecha del menú, un conjunto de opciones:

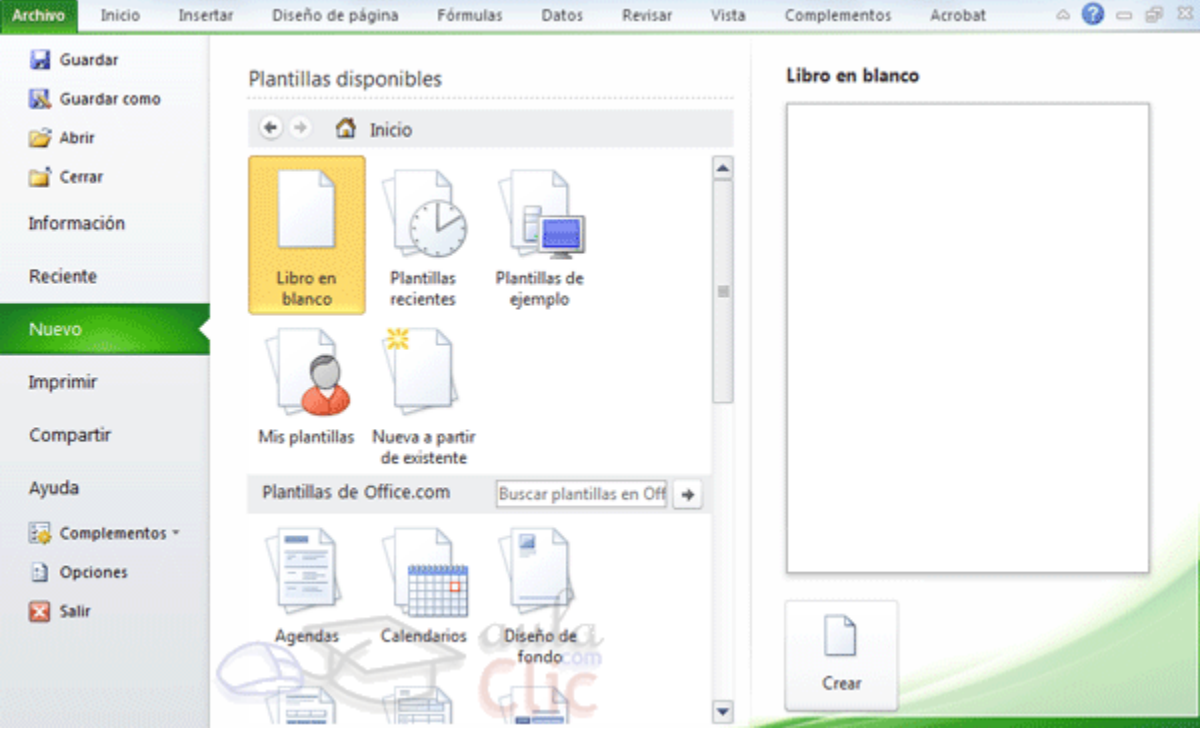

Lo habitual será seleccionar **Libro en blanco** en la lista de opciones y a continuación hacer clic en **Crear**, en el panel situado más a la derecha.

Pero también podemos partir de una plantilla, en vez de un libro en blanco.

#### **ABRIR UN LIBRO DE TRABAJO YA EXISTENTE**

Si queremos **recuperar algún libro de trabajo** ya guardado, la operación se denomina **Abrir**.

Para abrir un archivo ya existente selecciona la opción **Abrir** del menú **Archivo**.

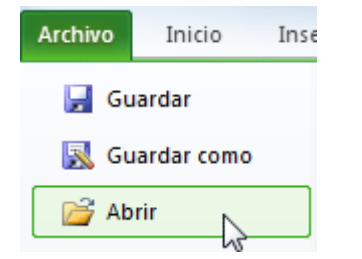

Aparecerá el cuadro de diálogo siguiente:

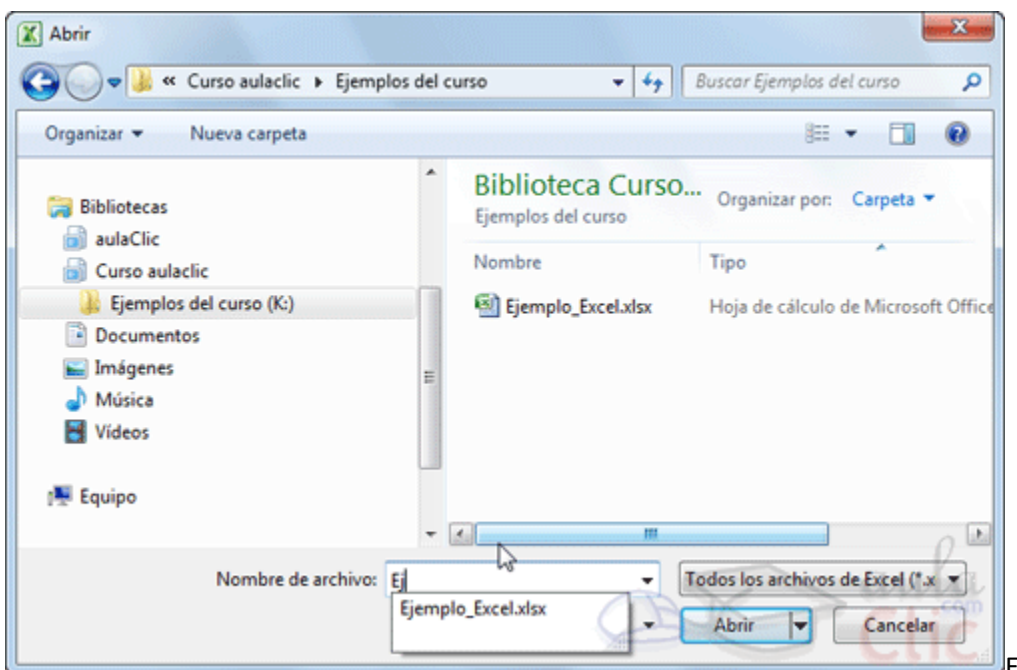

Explora tus carpetas hasta encontrar

el libro que te interesa, selecciónalo con un clic y después pulsa el botón **Abrir**.

Si en la carpeta donde se encuentra el archivo que buscas hay muchos otros archivos, puedes optar por escribir el **Nombre de archivo** en el recuadro. A medida que vayas escribiendo, se mostrará un pequeño listado de los archivos que coincidan con los caracteres introducidos. Simplemente haz clic sobre él.

**Nota**: La forma de explorar las carpetas puede variar en función del sistema operativo que utilices.

## Otra forma disponible también para abrir un documento, consiste en **utilizar una lista de documentos abiertos anteriormente**.

Selecciona **Reciente** en el menú **Archivo** y haz clic sobre el que quieras abrir. Se mostrarán ordenados por fecha de última utilización, siendo el primero el más recientemente utilizado.

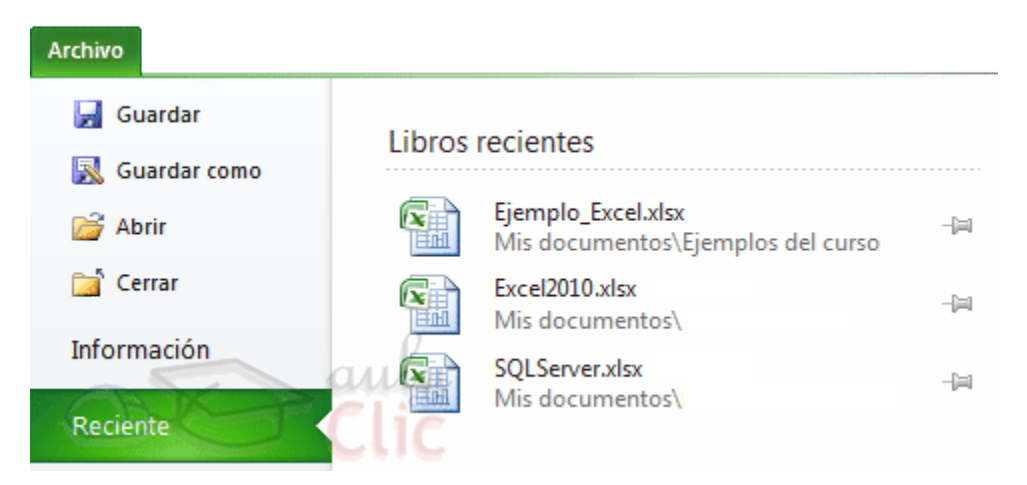

Si quieres que un documento se muestre siempre en la lista de **Libros recientes** haz clic sobre la chincheta que se encuentra a su derecha. Esto lo fijará en la lista hasta que lo vuelvas a desactivar.

#### **PRUEBA EVALUATIVA OPERACIONES CON ARCHIVOS**

Sólo una respuesta es válida por pregunta.

- **1. Si pulsamos el botón , Excel se cerrará y perderemos toda la información que no hayamos guardado.**
	- $\circ$ a) Verdadero.
	- $\circ$ b) Falso.
- **2. Si pulsamos el botón de la cinta de pestañas, se cerrarán todos los documentos abiertos en Excel 2010.**
	- $\circ$ a) Verdadero.
	- $\circ$ b) Falso.

## **3. Si pulsamos el botón Guardar de la cinta de pestañas siempre aparece el cuadro de diálogo Guardar como para asignar un nombre al libro de trabajo**

- O a) Verdadero.
- $\circ$ b) Falso.

### **4. No se puede tener abiertos varios libros a la vez.**

 $\circ$ a) Verdadero.

 $\circ$ b) Falso.

 $\circlearrowright$ 

## **5. Si hacemos clic en la opción Nuevo de la pestaña Archivo.**

O a) Se muestran distintas opciones para crear nuevos documentos en blanco, desde plantillas, o desde un archivo ya existente.

O b) Aparece directamente un libro de trabajo vacío en pantalla.

 $\circ$ c) Aparece un cuadro de diálogo que permite elegir el tipo de archivo que queremos crear: documento de texto, gráfico, tabla, etc.

 $\circ$ d) Todas las opciones son falsas.

## **6. Desde la pestaña Archivo accedemos a:**

- a) Las opciones para guardar y cerrar libros de trabajo.
- $\circ$ b) Las opciones de abrir y empezar libros de trabajo.

 $\circ$ c) A y B son ciertas.

 $\circ$ d) A y B son falsas.

## **7. La opción Guardar como nos permite...**

O a) Guardar una copia de un documento existente, con otro nombre o/y en otra carpeta.

 $\circ$ b) Guardar un documento que aún no habíamos guardado, aunque en este caso el botón **Guardar** haría la misma función.

O c) A y B son ciertas.

 $\circ$ d) A y B son falsas.

## **8. Con qué botón puedes Abrir un libro de trabajo ya existente?**

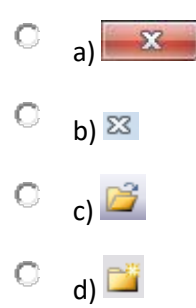

## **9. El botón nos permite...**

 $\bigcirc$ a) Añadir un comentario a una hoja de cálculo.

 $\circ$ b) Añadir un comentario a un libro de Excel.

 $\circ$ c) Anclar una opción a un menú, por ejemplo para que un documento esté siempre disponible en en la lista de archivos de uso **Reciente**.

 $\circ$ d) Todas son falsas.

# **10. El botón sirve para...**

 $\bigcirc$ a) Crear un nuevo libro.

 $\circ$ b) Borrar el contenido del libro activo para empezar desde el principio.

 $\circ$ c) Imprimir.

 $\circlearrowright$ d) Todas son falsas.